Smart Choice for Webhosting

# Petunjuk Upload File Menggunakan Web File Manager

Instruction Manual

1. Pertama buka Cpanel dari domain anda atau silahkan anda ketik misalnya: <http://domainku.com/cpanel/>.

2. Masukan **USERNAME** & **PASSWORD** untuk login ke Cpanel diatas, USERNAME & PASSWORD sama dengan username & password yang anda gunakan untuk login ke FTP.

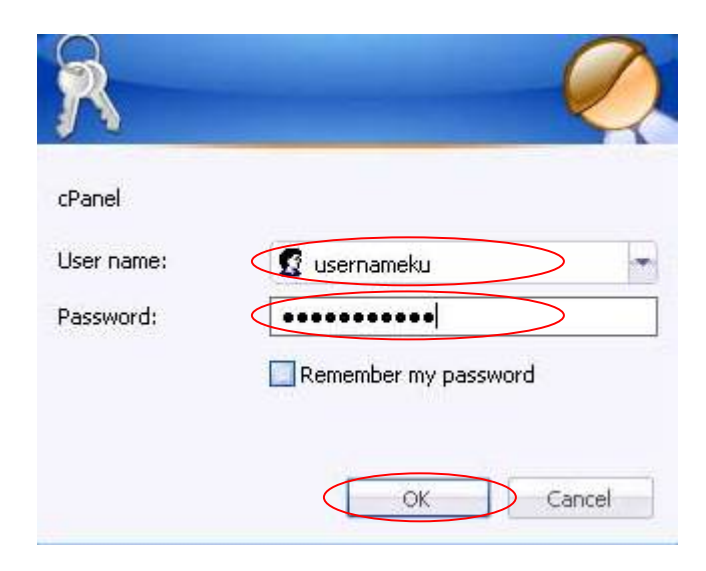

### 3. Kemudian silahkan anda klik icon File

#### Manager.

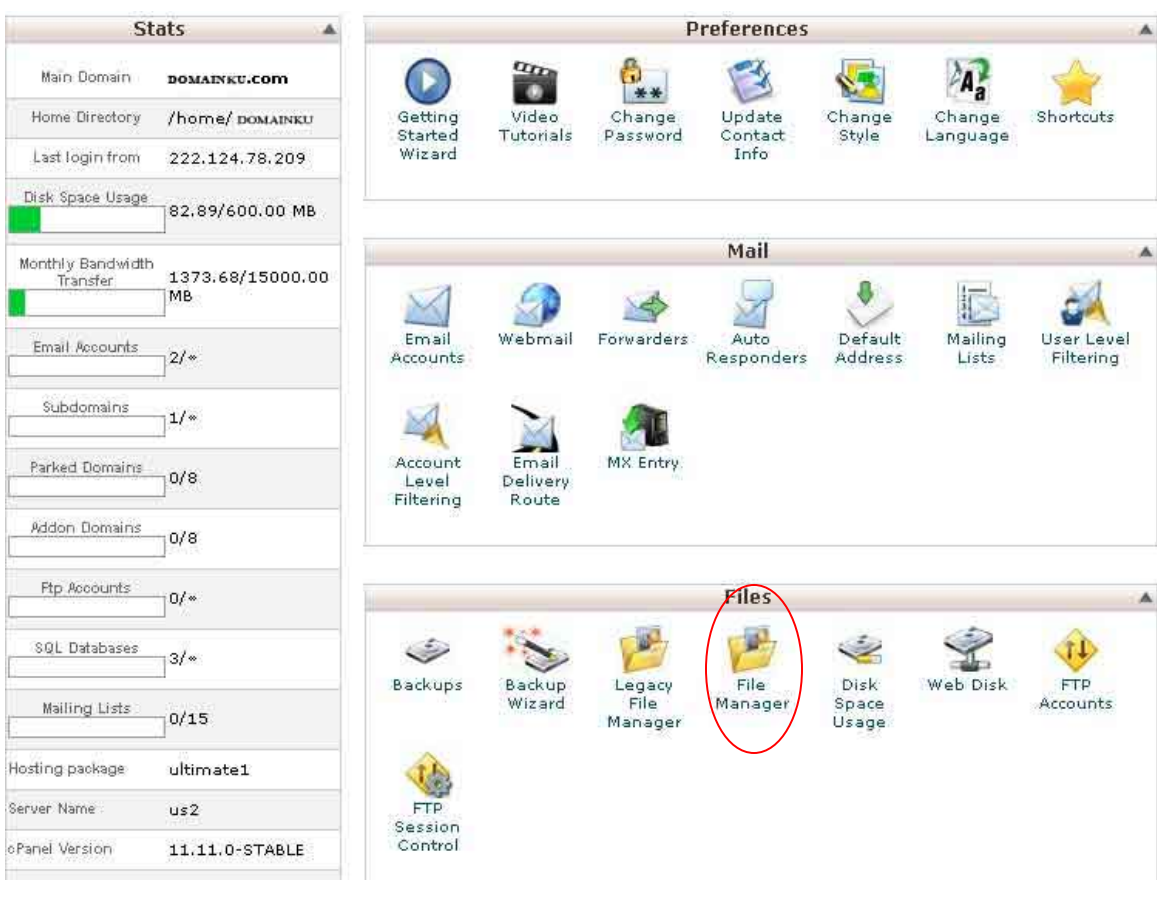

4. Kemudian akan tampak muncul popup window seperti berikut:

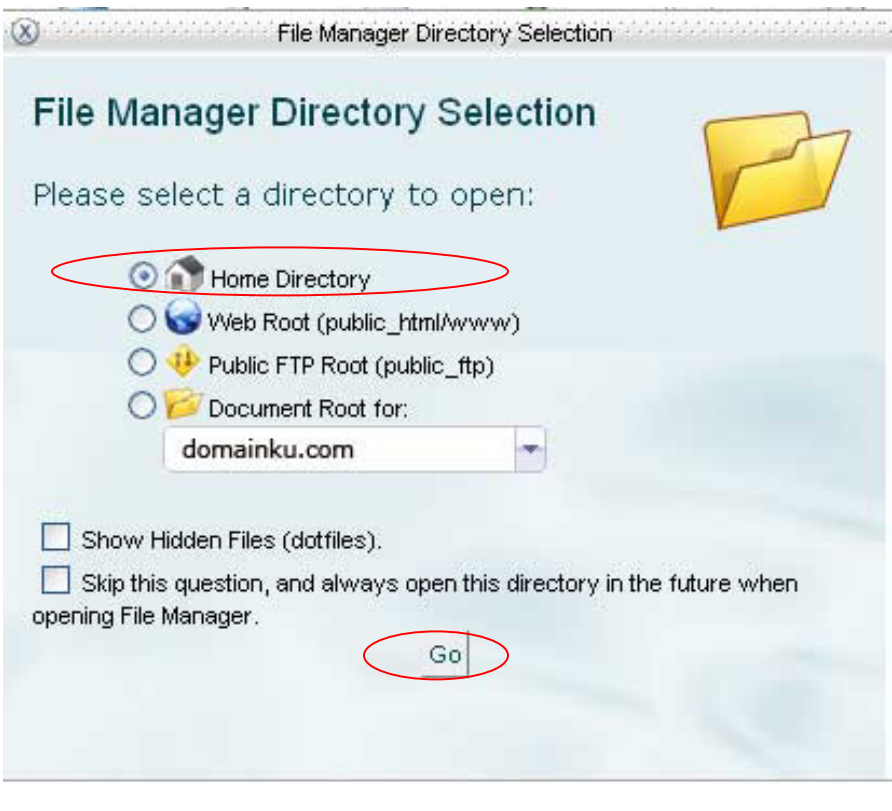

5. Silahkan anda checklist pilihan **Home Directory** lalu klik tombol **Go** 

Setelah itu Maka akan muncul jendela/ halaman baru File manager anda seperti contoh dibawah ini:

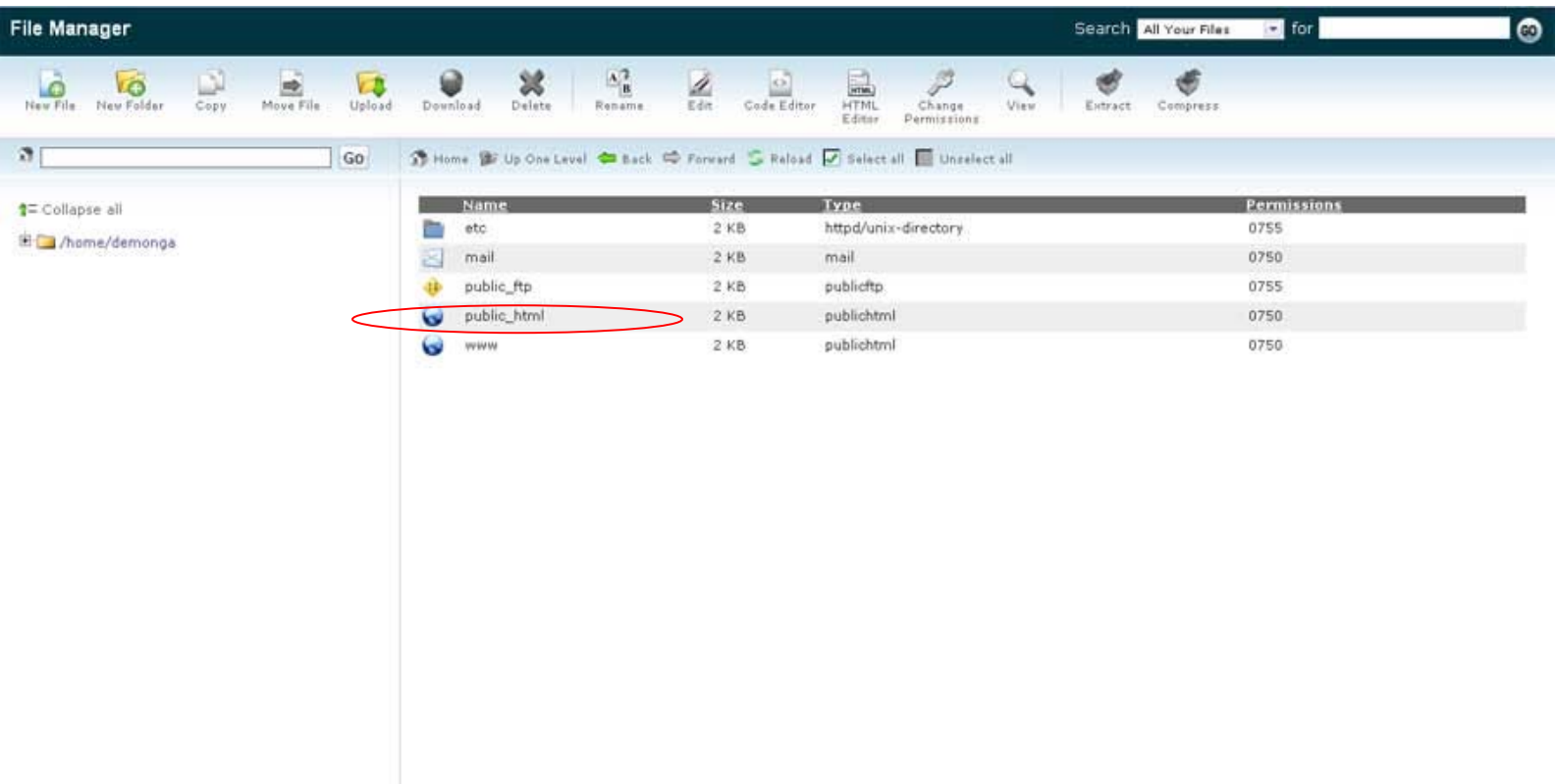

Langkah selanjutnya adalah silahkan lakukan Doubel klik pada directory **public\_html**  seperti pada contoh gambar diatas.

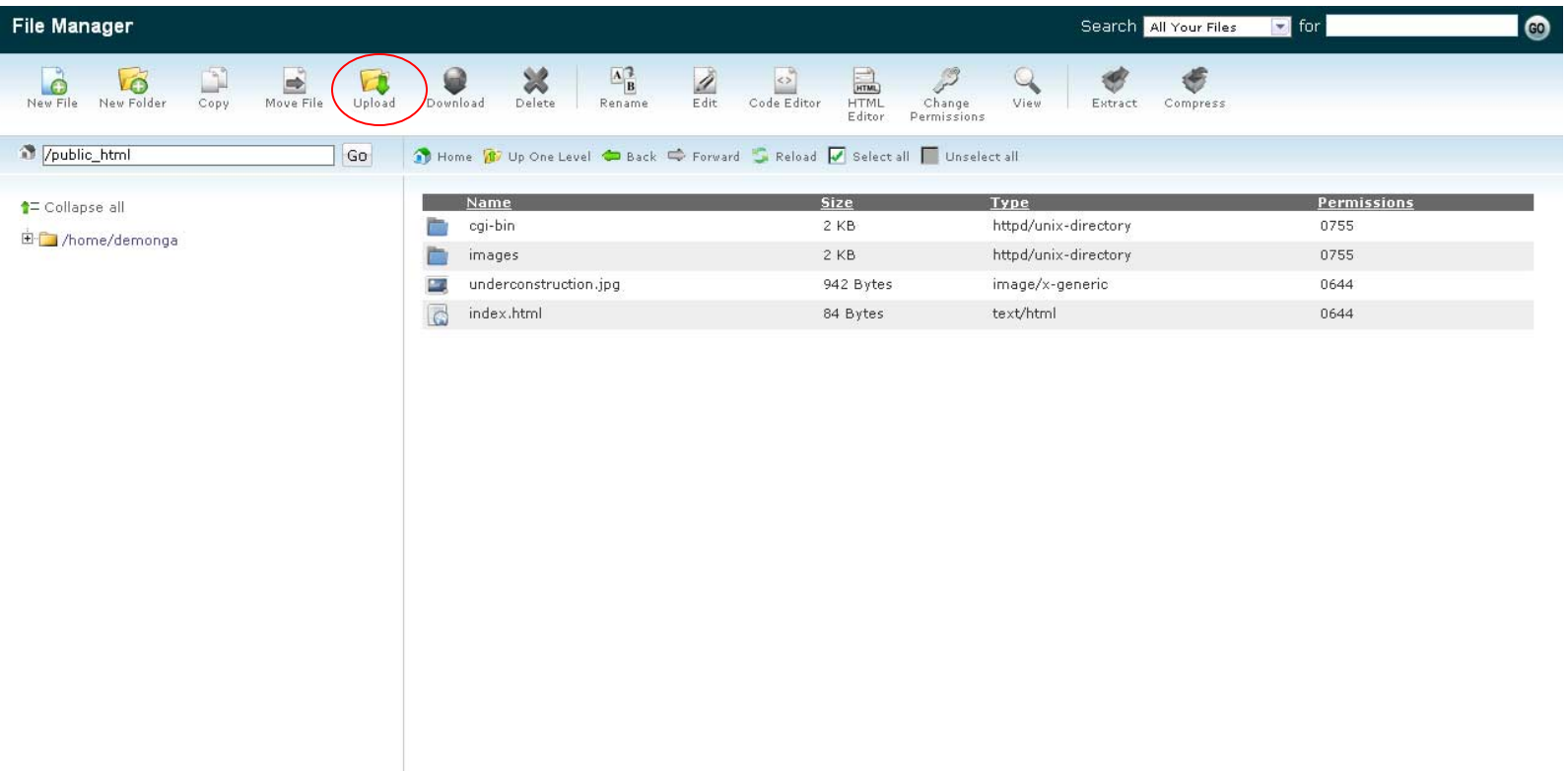

Untuk meng-upload file silahkan anda klik tombol **Upload** (seperti pada contoh gambar diatas), maka anda akan dibawa ke tampilan jendela baru seperti contoh dibawah ini:

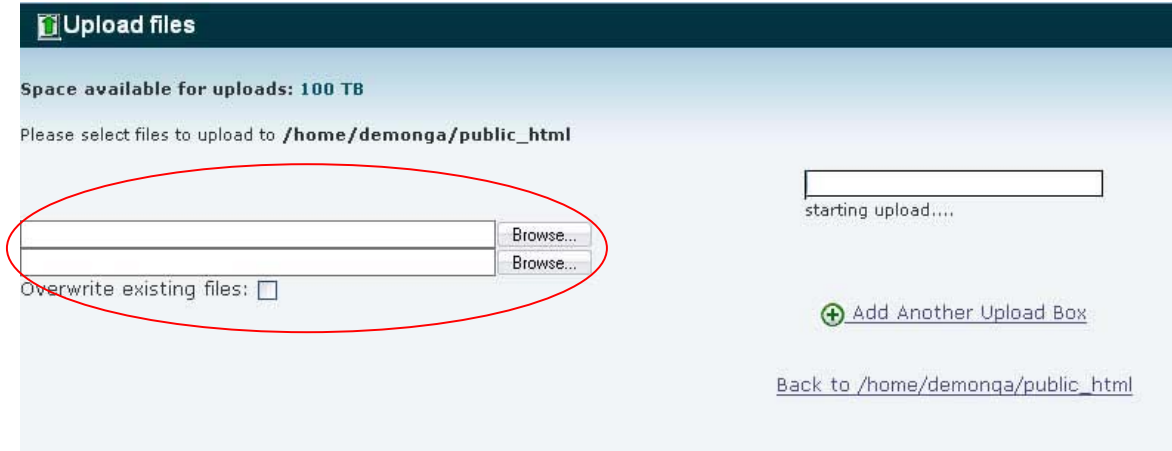

Untuk mengupload File, Tekan tombol BROWSE yang mana akan menampilkan file-file yang ada / tersimpan di Komputer anda untuk di Upload, setelah itu klik **open.** 

**Tambahan :** Jika anda memberi tanda atau mencentang kotak "overwrite exiting files", itu artinya anda ingin menimpa/ menumpuki file sebelumnya yang mempunyai nama yang sama pada website anda.

Setelah selesai silahkan klik **Back to / Home/ public\_html** seperti contoh diatas, maka anda akan dibawa kembali ke jendela File manager utama, tentunya dengan File file yang telah berhasil anda upload.

Cat : **Add Another Upload Box** berfungsi untuk menambah Box Browse untuk mengaupload File apabila kurang.

- : File yang anda hapus akan disimpan di **Trash**, klik trash untuk mengosongkan file yang sudah anda delete.
- *: Sangat penting/ perlu bagi anda untuk membuat file bernama index.htm, index.html, atau index.php, supaya situs anda dapat diakses/ ditampilkan kepada umum.*

Tips: Untuk memudahkan kegiatan upload file anda, anda dapat menggunakan **software FTP.**